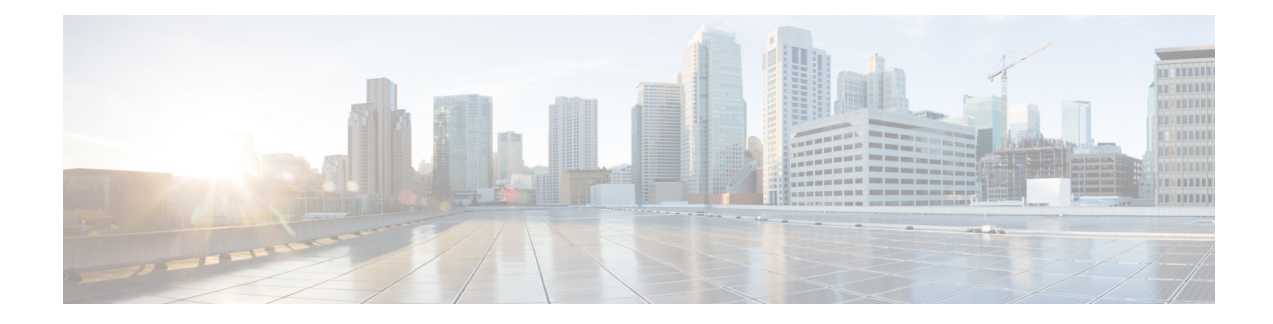

# **Remediation and Quarantine**

This chapter discusses tasks you must perform in APIC and in the Secure Firewall Management Center to create rules to remediate and quarantine an endpoint.

- The [Remediation](#page-0-0) and Quarantine Process, on page 1
- Create an Optional [Management](#page-2-0) Contract and Contract EPG, on page 3
- Create a [Remediation](#page-4-0) Module Instance and Type, on page 5
- Configure an Access Control Rule for the [Remediation,](#page-7-0) on page 8
- Configure a Correlation Rule for the [Remediation,](#page-9-0) on page 10
- Associate the Correlation Rule with the [Remediation](#page-10-0) Module Instance, on page 11
- Verify the Remediation in the [Management](#page-10-1) Center, on page 11
- Verify the [Quarantine](#page-11-0) in APIC, on page 12

# <span id="page-0-1"></span><span id="page-0-0"></span>**The Remediation and Quarantine Process**

*Remediation* (definining the circumstances under which an endpoint should be quarantined) and *quarantine* (isolating an endpoint so it cannot communicate on the network) is a multi-step process summarized in the next section, How to Remediate and [Quarantine,](#page-0-1) on page 1.

### **How to Remediate and Quarantine**

The following summarizes the tasks required to remediate and quarantine an endpoint. You perform some tasks in APIC and some in the management center.

#### **Before you begin**

Consult a reference such as the *[Endpoint](https://www.cisco.com/c/en/us/solutions/collateral/data-center-virtualization/application-centric-infrastructure/white-paper-c11-731630.html) Groups (EPG) Usage and Design* whitepaper or the *[Cisco](https://www.cisco.com/c/en/us/support/cloud-systems-management/application-policy-infrastructure-controller-apic/tsd-products-support-series-home.html) APIC Basic [Configuration](https://www.cisco.com/c/en/us/support/cloud-systems-management/application-policy-infrastructure-controller-apic/tsd-products-support-series-home.html) Guide* to understand APIC-related concepts.

#### **SUMMARY STEPS**

- **1.** Optionally create a management contract and management contract endpoint group (EPG).
- **2.** Create a remediation module instance and type.
- **3.** Configure an access control rule that determines the conditions under which an endpoint should be quarantined.
- **4.** Associate the correlation rule with the remediation policy.

I

**5.** Verify the quarantine and remediation.

#### **DETAILED STEPS**

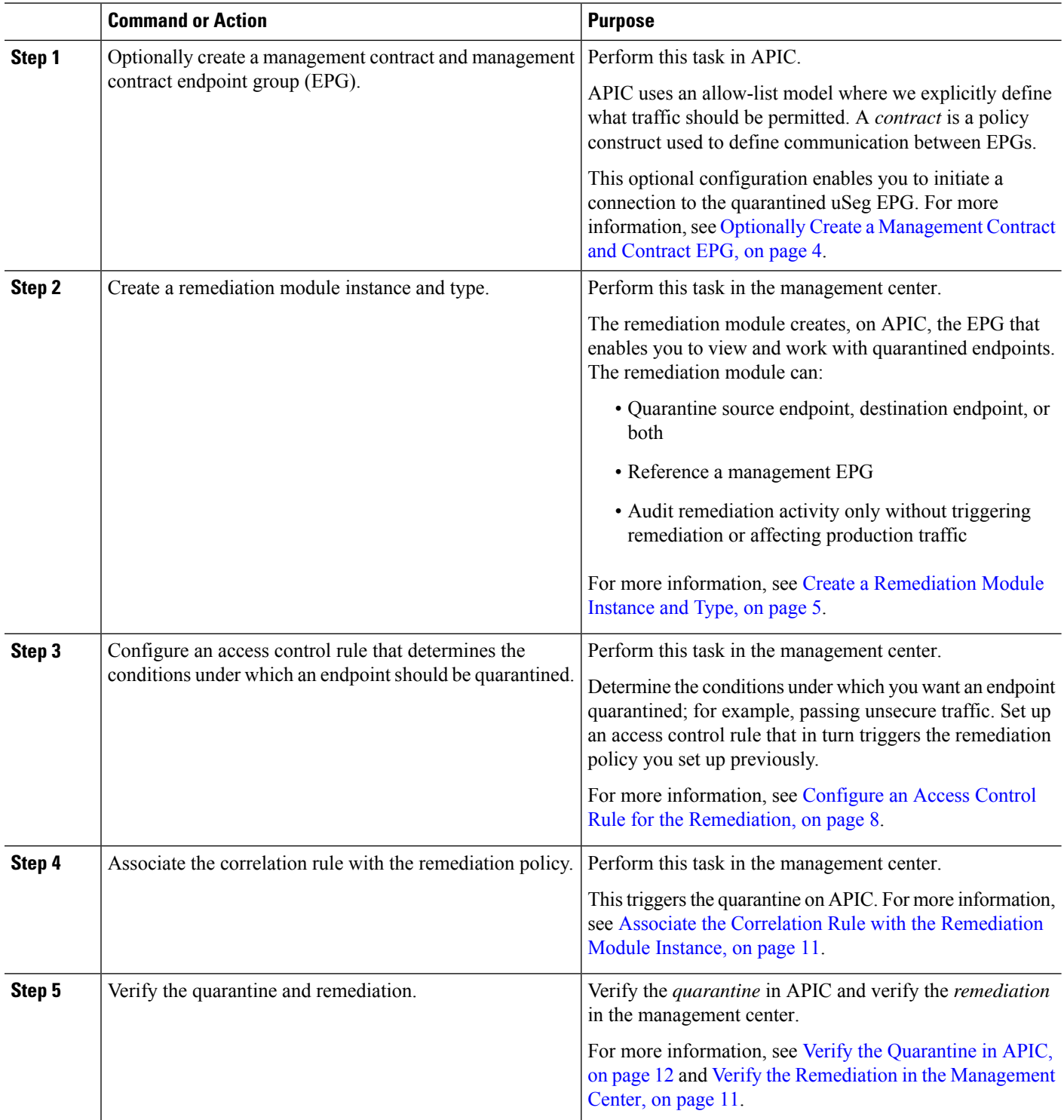

**What to do next**

Create an Optional [Management](#page-2-0) Contract and Contract EPG, on page 3

# <span id="page-2-0"></span>**Create an Optional Management Contract and Contract EPG**

You can optionally predefine an APIC traffic filtering contract in the common tenant and a management EPG in the mgmt tenant to initiate a connection to the quarantined uSeg EPG. To use this optional configuration, you *must* define a management EPG in APIC in its **mgmt** tenant, and you *must* define a contract in the **common** tenant.

For more information, see the *Cisco APIC Basic [Configuration](https://www.cisco.com/c/en/us/support/cloud-systems-management/application-policy-infrastructure-controller-apic/tsd-products-support-series-home.html) Guide*.

**What To Do Next**

Prerequisites for Creating an Optional [Management](#page-2-1) Contract and Contract EPG, on page 3.

### <span id="page-2-1"></span>**Prerequisites for Creating an Optional Management Contract and Contract EPG**

Thistask discusses how to do the following before you configure an optional management contract and contract EPG:

- Create an application ESG.
- Create a filter for the quarantine you wish to perform; in this example, the filter is for SSH2 traffic.
- **Step 1** Log in to APIC.
- **Step 2** Click **Tenants**.
- **Step 3** Double-click **common**.
- **Step 4** In the left pane, expand **Contracts** > **Filters**.
- **Step 5** In the right pane, click **Create Filter**.

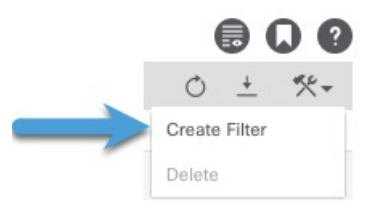

- **Step 6** Give the filter a **Name** like **SSHv2**.
- **Step 7** Click **Submit**.
- **Step 8** In the left pane, click **Tenants** > **ALL TENANTS**.
- **Step 9** Click **mgmt**.
- **Step 10** Expand **Application Profiles** > **mgmt profile**.
- **Step 11** Right-click **Application EPGs** and click **Create Application EPG**.

The following figure shows an example.

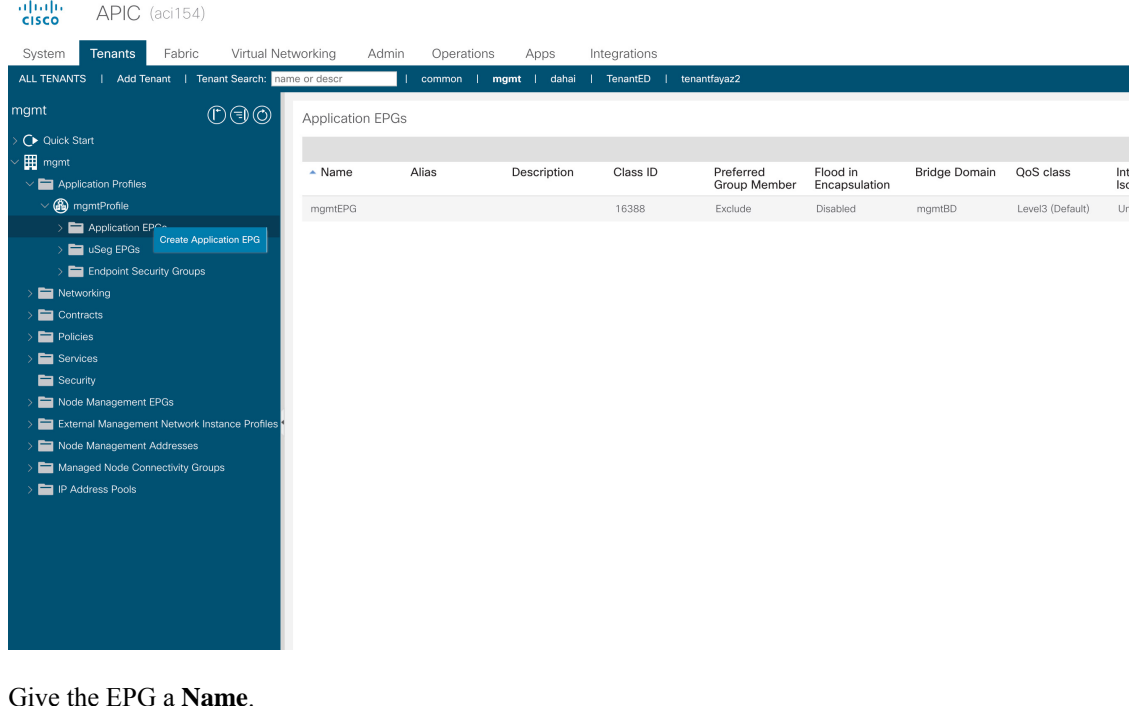

- **Step 12**
- **Step 13** From the **Bridge Domain** list, click WHICH BRIDGE DOMAIN.
- <span id="page-3-0"></span>**Step 14** Click **Finish**.

**What to do next**

Optionally Create a [Management](#page-3-0) Contract and Contract EPG, on page 4

### **Optionally Create a Management Contract and Contract EPG**

If you do not wish to create contracts, skip this section and continue with Create a [Remediation](#page-4-0) Module [Instance](#page-4-0) and Type, on page 5.

- **Step 1** Log in to APIC.
- **Step 2** Click **ALL TENANTS**.
- **Step 3** Double-click **common**.
- **Step 4** Expand **Contracts** > **Standard**.
- **Step 5** Right-click **Standard** and then click **Create Contract**.
- **Step 6** In the **Name** field, enter **useg\_filter\_contract**.
- **Step 7** From the **Scope** list, click **Global**.
- **Step 8** Make other selections as desired.
- **Step 9** Click **Submit**.
- **Step 10** Click **useg\_filter\_contract**.
- **Step 11** In the right pane, click the **Policy** tab.

Ш

The following figure shows an example.

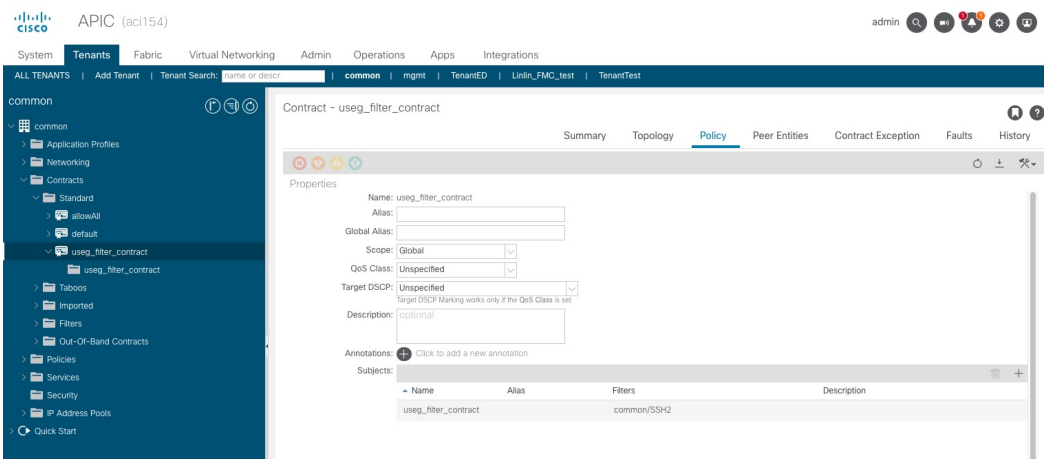

- **Step 12** Click **ALL TENANTS**.
- **Step 13** Double-click **mgmt**.
- **Step 14** Expand **mgmt** > **Application Profiles** > **mgmtProfile** > **Application EPGs** > **mgmtEPG** > **.**
- **Step 15** Click **Contracts**.
- **Step 16** Click **Add Provided Contract**.

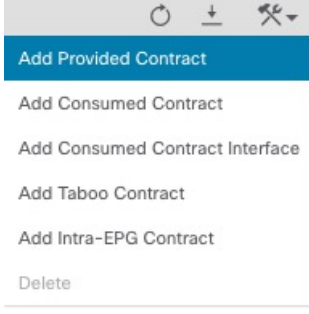

- **Step 17** From the **Contract** list, click **useg\_filter\_contract**.
- <span id="page-4-0"></span>**Step 18** Click **Submit**.

#### **What to do next**

See Create a [Remediation](#page-4-0) Module Instance and Type, on page 5.

## **Create a Remediation Module Instance and Type**

For the Secure Firewall Management Center to be able to detect threats and inform APIC to quarantine them, you must configure on the Secure Firewall Management Center a remediation module instance and type. For more information about remediations, see the Cisco Secure Firewall Management Center [Administration](http://www.cisco.com/go/firepower-config) [Guide](http://www.cisco.com/go/firepower-config). You can optionally choose to quarantine the source endpoint, the destination endpoint, or both.

You can also choose to only audit endpoints without quarantining them.

- **Step 1** If you haven't done so already, log in to the management center.
- **Step 2** Click **Policies** > **Actions** > **Instances**.
- **Step 3** From the **Select a module type** list, click **APIC/Secure Firewall Remediation Module (3.0.1)**.
- **Step 4** Click **Add**.

The Edit Instance page is displayed as follows.

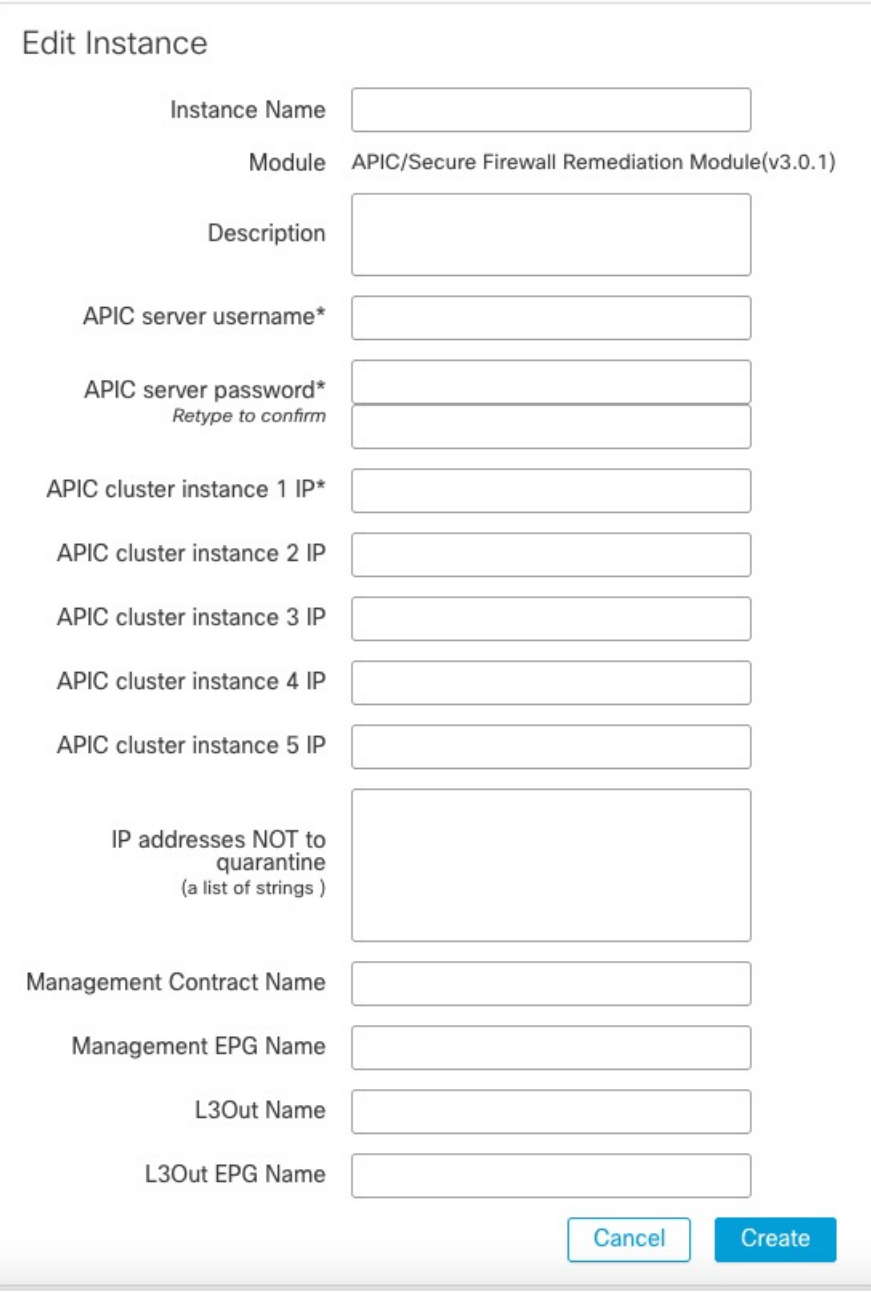

**Step 5** Enter the following information:

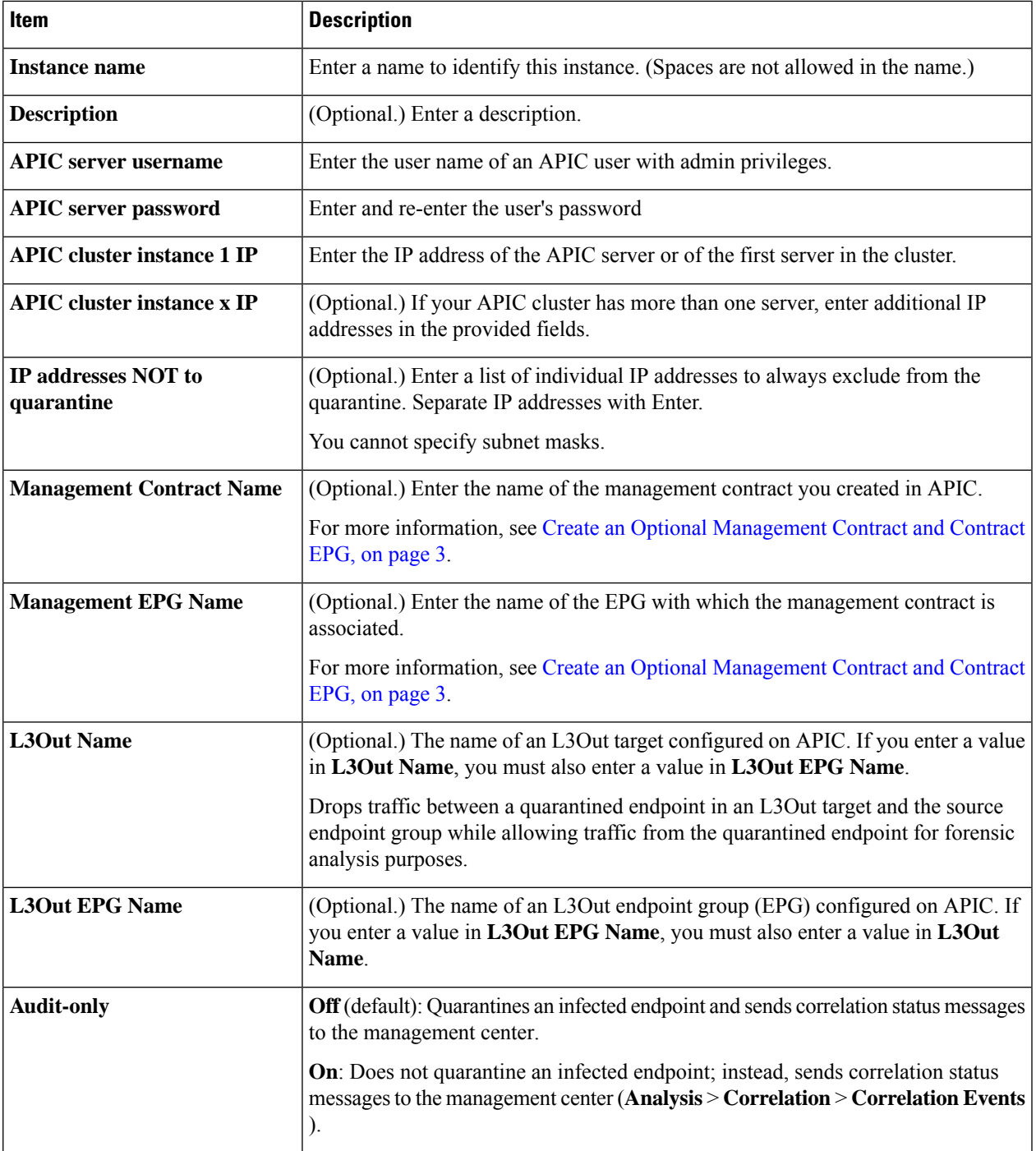

**Step 6** In the Configured Remediation section at the bottom of the page, click one of the following then click **Add**:

• **Quarantine the destination End Point on APIC**

• **Quarantine the source End Point on APIC**

The remediation name cannot include a space.

Following is an example of the Configured Remediation section showing a remediation.

#### **Configured Remediations**

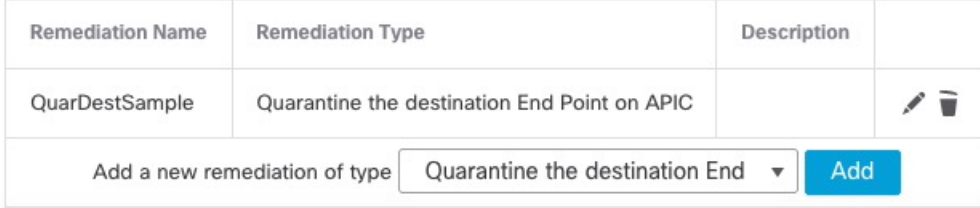

**Step 7** On the Edit Remediation page, enter the following information:

- **Remediation Name**: Enter a name to identify the remediation instance.
- (Optional.) **Description**: Enter a description of the remediation instance.

#### **Step 8** Click **Create**.

- **Step 9** Click **Done**.
- **Step 10** On the Edit Instance page, optionally configure another remediation.

#### **What to do next**

See Configure an Access Control Rule for the [Remediation,](#page-7-0) on page 8.

## <span id="page-7-0"></span>**Configure an Access Control Rule for the Remediation**

This example shows how to create an access control rule that blocks the SSH protocol. After creating this rule, any endpoint that attempts toSSH to another endpoint in an monitored EPG, the offending node or nodes are quarantined.

- **Step 1** If you haven't done so already, log in to the management center.
- **Step 2** Click **Policies** > **Access Control**.
- **Step 3** Create a new access control policy or click **Edit** ( $\ell$ ) to edit an existing policy.
- **Step 4** If you're editing an exising policy, click **Add Rule** to add a rule.

Enter the following information (management center version 7.2 and earlier).

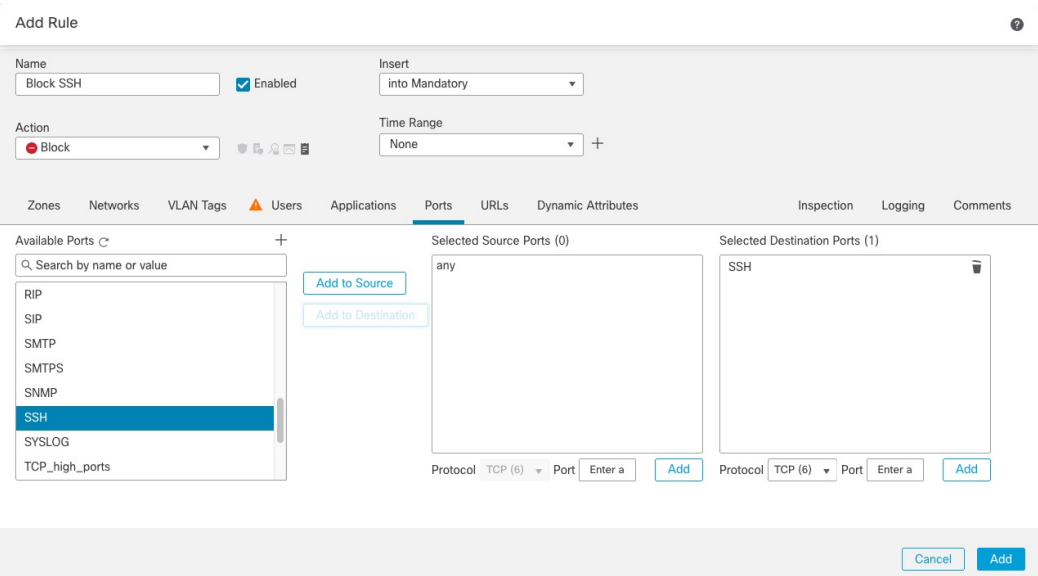

Enter the following information (management center version 7.3 and later).

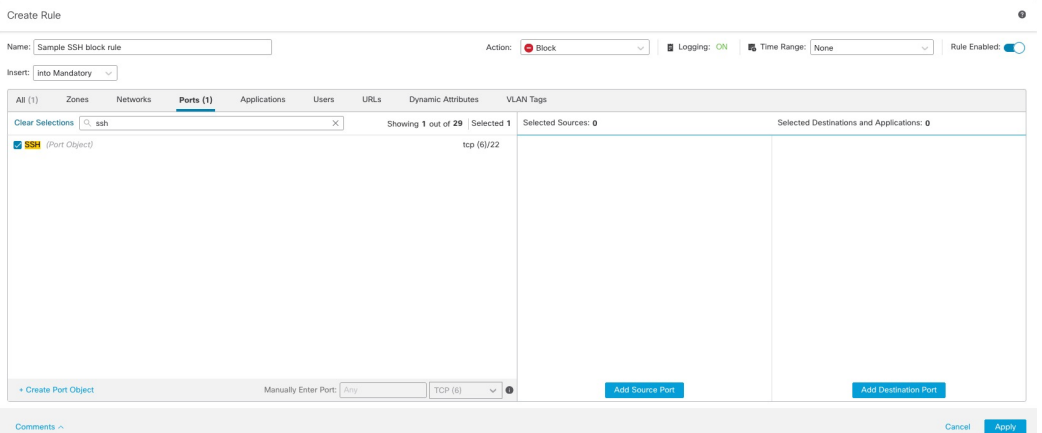

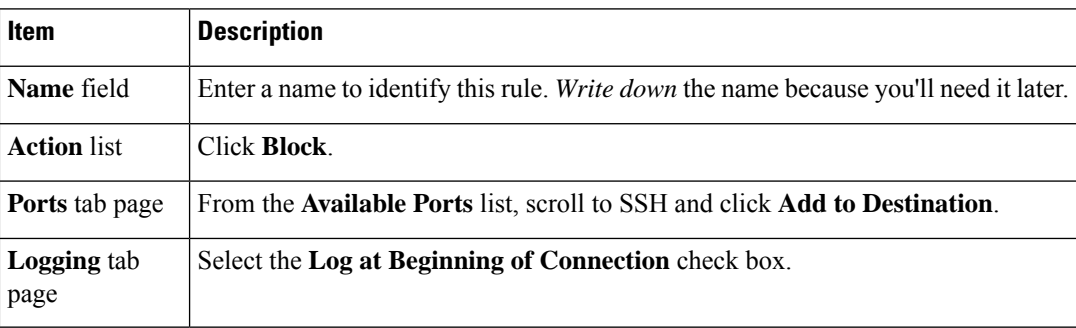

For more information about access control rules, see the Cisco Secure Firewall Management Center Device Configuration [Guide.](http://www.cisco.com/go/firepower-config)

**Step 5** Click **Add**.

**Step 6** At the top of the page, click **Save**.

#### **What to do next**

See Configure a Correlation Rule for the [Remediation,](#page-9-0) on page 10.

### <span id="page-9-0"></span>**Configure a Correlation Rule for the Remediation**

A correlation rule provides conditions in which the system responds to threats. The following task discusses how to set up a correlation rule that is triggered at any point in the connection when your access control rule conditions are met. In particular, the sample access control policy and rule are triggered when SSH traffic is passed between a source and destination endpoint.

For more information about correlation policies and rules, see the Cisco Secure Firewall [Management](http://www.cisco.com/go/firepower-config) Center [Administration](http://www.cisco.com/go/firepower-config) Guide.

- **Step 1** If you haven't done so already, log in to the management center.
- **Step 2** Click **Policies** > **Correlation**.
- **Step 3** Click the **Rule Management** tab.
- **Step 4** Click **Create Rule**.
- **Step 5** Enter a name to identify the rule and an optional description.
- **Step 6** In the Select the type of event for this rule section, click **a connection event occurs** and **at any point of the connection**.
- **Step 7** Set up the rest of the rule as shown in the following figure.

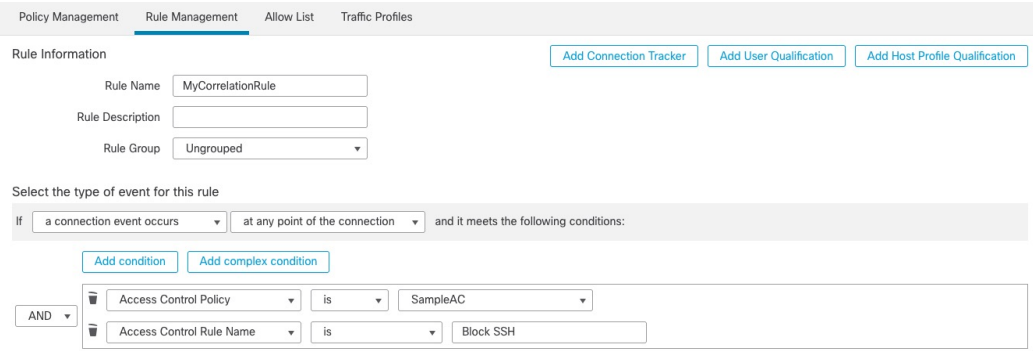

Substitute the name of your access control policy and rule name for those shown in the preceding figure.

**Step 8** Set other options as desired and click **Save**.

#### **What to do next**

See Associate the Correlation Rule with the [Remediation](#page-10-0) Module Instance, on page 11.

Ш

# <span id="page-10-0"></span>**Associate the Correlation Rule with the Remediation Module Instance**

The final step in configuring the management center for remediation and quarantine is to associate your correlation rule with your remediation policy. After you do this, when the management center detects a threat, the offending endpoints are quarantined in APIC.

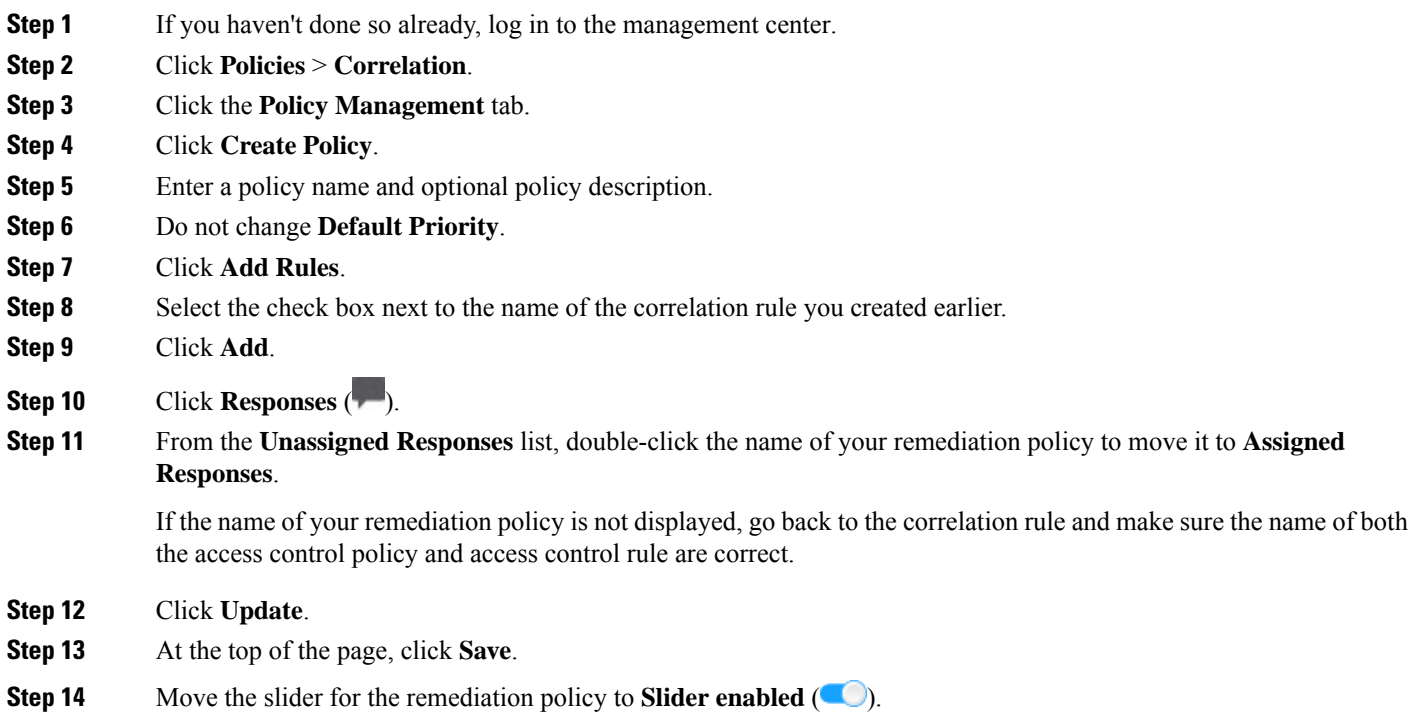

# <span id="page-10-1"></span>**Verify the Remediation in the Management Center**

Because remediations can fail for various reasons, complete the following steps to verify that no error messages are listed for the remediation status on the management center.

- **Step 1** If you haven't done so already, log in to the management center.
- **Step 2** Click **Analysis** > **Correlation** > **Status**.
- **Step 3** In the Remediation Status table, find the row for your policy and view the result message. The following figure shows an example

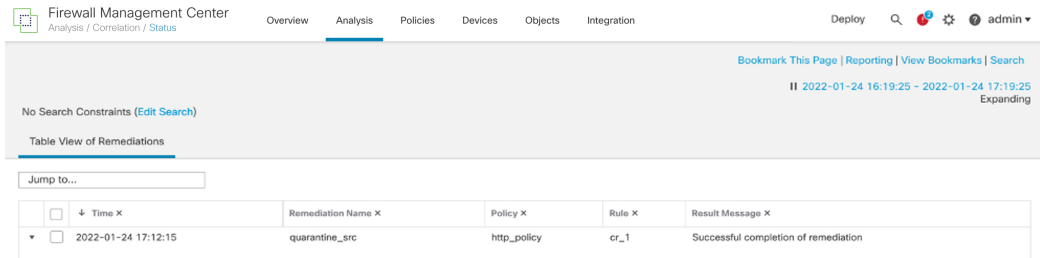

- **Step 4** If the remediation was successful, see Verify the [Quarantine](#page-11-0) in APIC, on page 12.
- **Step 5** If an error is displayed, the endpoint might still be quarantined if subsequent remediation events are successful.
- **Step 6** If you see an error, see Verify the [Quarantine](#page-11-0) in APIC, on page 12 to verify whether or not the quarantine was successful. If the quarantine was eventually successful, you can ignore all of its error messages.

#### **What to do next**

See Verify the [Quarantine](#page-11-0) in APIC, on page 12.

## <span id="page-11-0"></span>**Verify the Quarantine in APIC**

#### **Before you begin**

Complete the tasks discussed in Verify the Remediation in the [Management](#page-10-1) Center, on page 11.

- **Step 1** Log in to APIC.
- **Step 2** Click the **Tenants** tab page.
- **Step 3** Click **ALL TENANTS**.
- **Step 4** Double-click the name of the tenant that is infected.
- **Step 5** Expand the infected application in the left pane.
- **Step 6** Click **uSeg EPGs**
- **Step 7** Click the EPG quarantine for the quarantined endpoint.
- **Step 8** In the right panel, click **Policy** > **General**.
- **Step 9** Verify that one or more uSeg attributes were created on the APIC server. The following figure shows an example.

П

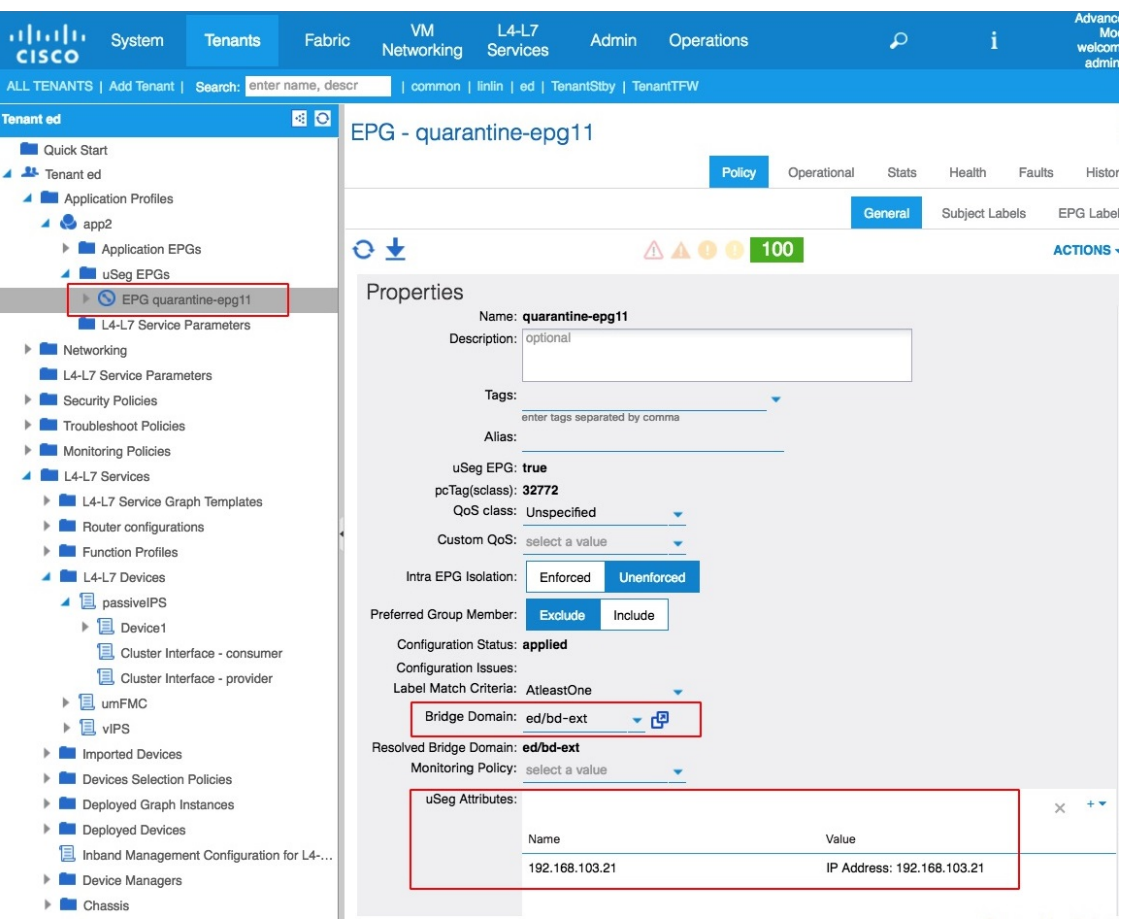

The figure shows that a device at IP address 192.168.103.21 has been quarantined.

- For VMware DVS and Bare Metal (in bridged mode), two attributes (filters) are automatically created when an endpoint is quarantined, one attribute for the IP address and one attribute for the MAC address. Therefore, to remove the quarantine, you must delete both attributes. **Note**
- **Step 10** If no uSeg attributes were created, but you know that the conditions set by a correlation rule were met, the quarantine failed. To manually quarantine the IP address, see Overview of Manually [Quarantining](apic-secure-firewall-remediation-module-3-0_chapter4.pdf#nameddest=unique_19) an IP Address.

 $\mathbf I$